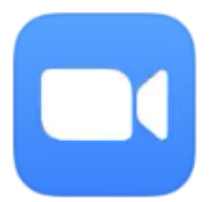

Zoom is a great way to keep in touch with colleagues, but also with friends, family and even teachers.

**Putting Zoom on Your Phone or Tablet**

- 1) Go to your App Store or Play store. There are different apps depending on your phone or tablet
- 3) Type Zoom into the search bar and click on Search
- 4) Click on Download or Get
- 5) Once it is downloaded you can open the app and an icon will appear on your screen

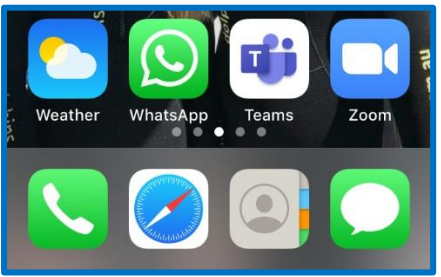

**Signing Up on a Phone, Tablet or Computer**

- 6) You will need to create an account and sign up
- 7) They will send you an email to activate your account, just click on the blue button to activate it

## **Joining a Meeting**

- 8) When you open the app or web page you can 'Sign In' or 'Join a Meeting'
- 9) If you have been given a meeting ID and password, type in the details you can choose to have your audio and video on or off

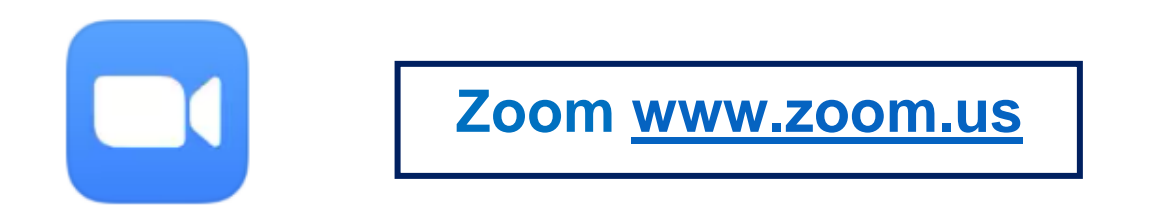

## **Scheduling Your Own Meeting**

- 10) Fill in the information about your meeting time, date, length of meeting
- 11) Choose your settings if you are the host, you can have more control

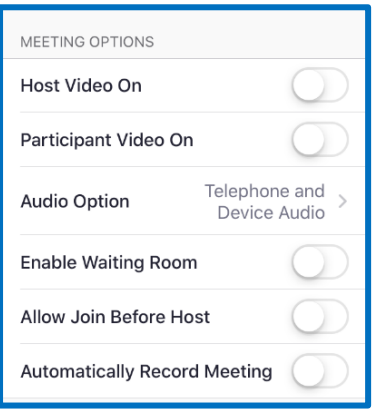

## **In a Meeting**

- 12) In your meetings section, you will be given a meeting ID to give out to people
- 13) Your video will appear in the corner of the screen
- 14) You can choose to turn video or microphone on and off at any time
- 15) You can also share things with the group

16) On a phone you can only see four people's faces at the same time but on a computer you can see more. Swiping over to the left of your screen will ensure the face of whoever is speaking appears on your screen